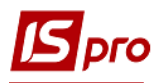

## **Смена статусов документов закупки**

**Внимание!** Использование данных статусов не является обязательным, а используется лишь по желанию пользователя для удобства ведения учёта.

Настройка статусов документов проводится в подсистеме **Логистика / Учёт закупок** в модуле **Настройка.**

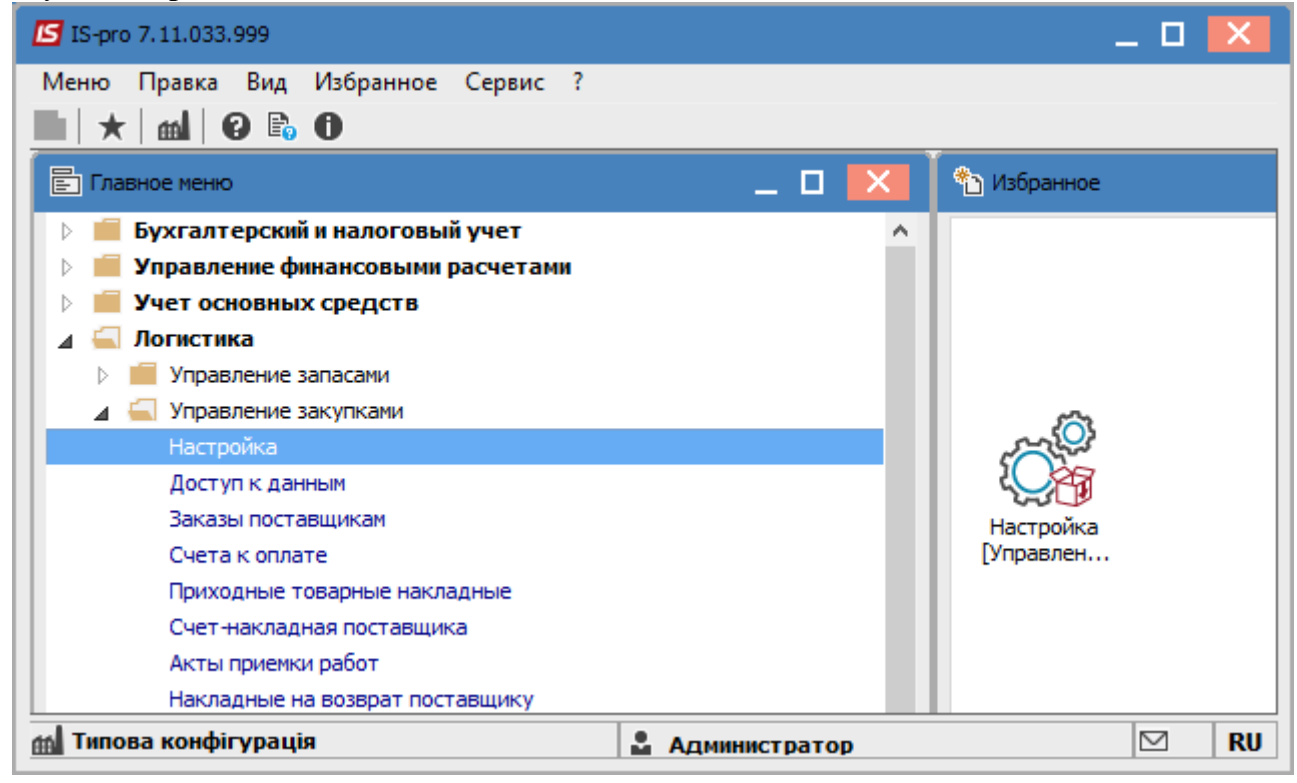

- **1.** Открыть модуль **Настройка.**
- **2.** На закладке **Справочники** открыть вкладку **Статусы документов.**
- **3.** Установить курсор в правую табличную часть и по клавише **Insert** или по пункту меню
- **Реестр / Создать** создать новый **Статус**.
	- **4.** Открывается окно **Редактирование статуса документа**.
	- **5.** Ввести **Код.**
	- **6.** Ввести **Наименование.**
	- **7.** Нажать кнопку **ОК**.

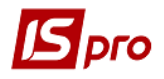

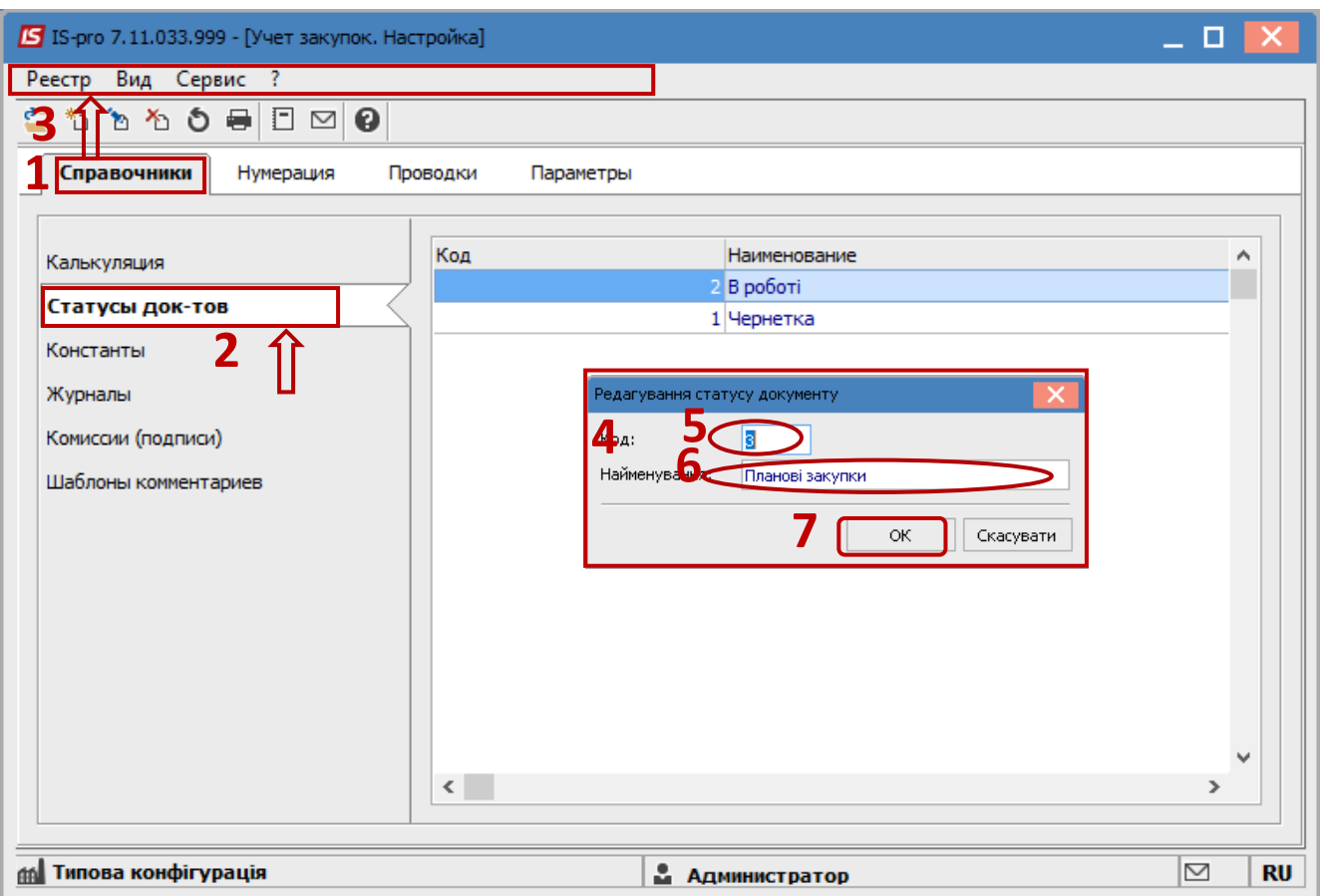

**8.** Далее зайти в подсистему **Логистика / Управление закупками** в модуль **Приходные товарные накладные.**

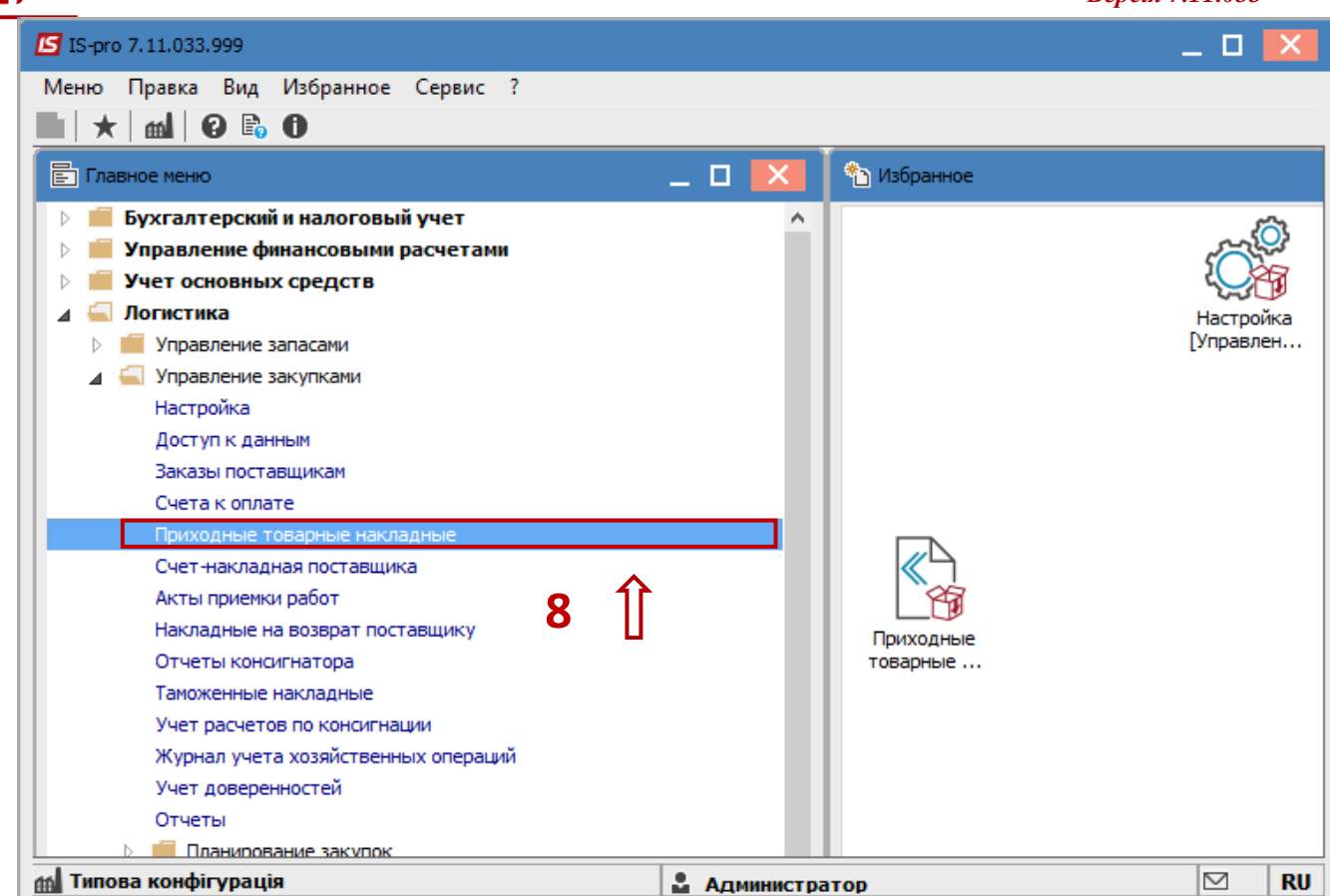

## **9.** По пункту меню **Вид / Вид реестра** открыть список видов реестров.

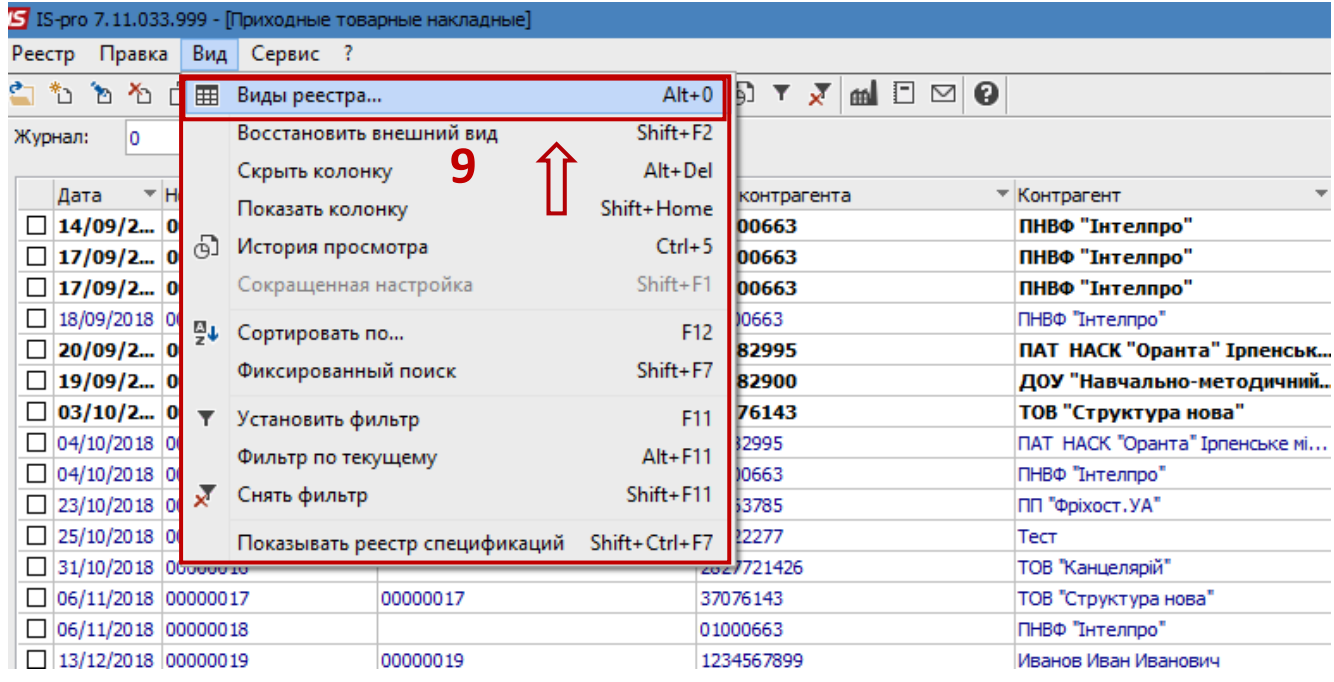

**10.** Открывается список видов реестров. Выбрать пользовательский реестр и по клавише **F4** или по пункту меню **Реестр / Изменить** внести изменения в реестр. ввести наименование нового вида реестра, например **Реестр приходных накладных со статусом**.

bro

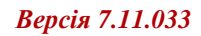

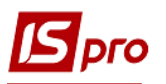

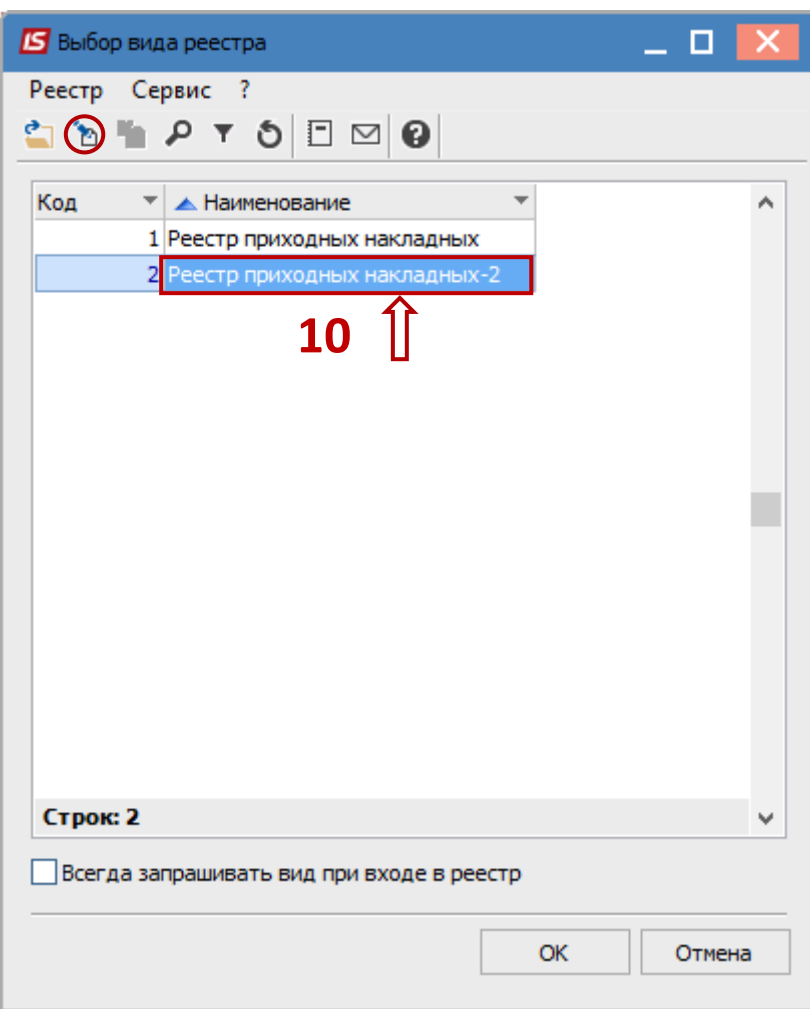

**11.** Установить курсор на закладку **Структура**, и слева установить курсор на поле **Найменование статуса**. По клавише **F5** скопировать поле вправо.

**12.** Нажать кнопку **ОК**.

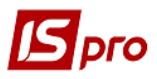

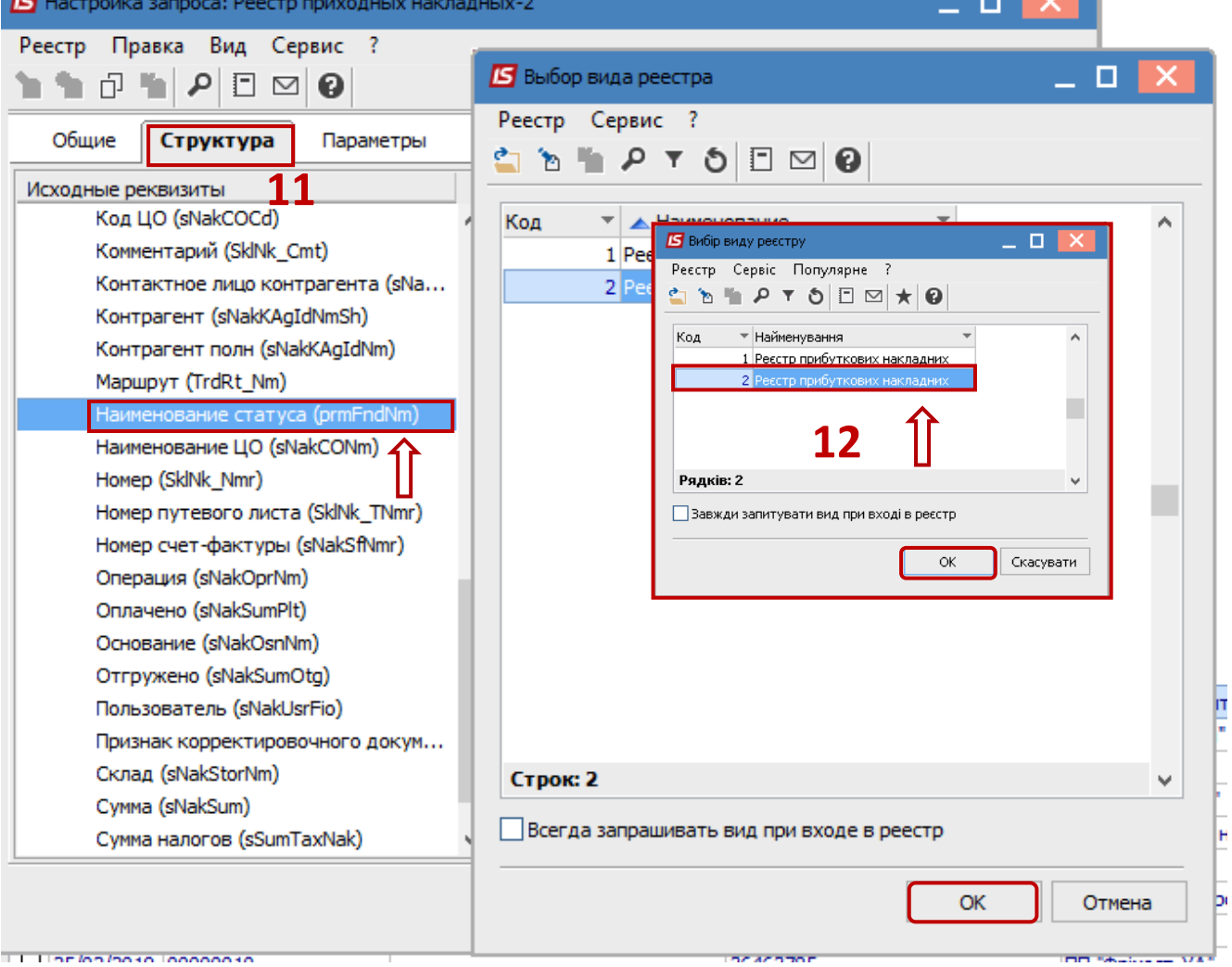

**13.** Открывается реестр приходных товарных накладных с дополнительной колонкой **Наименование статуса**.

**14.** По пункту меню **Правка / Отменить всё** или вручну клавишей **Пробел** отметить необходимые документы.

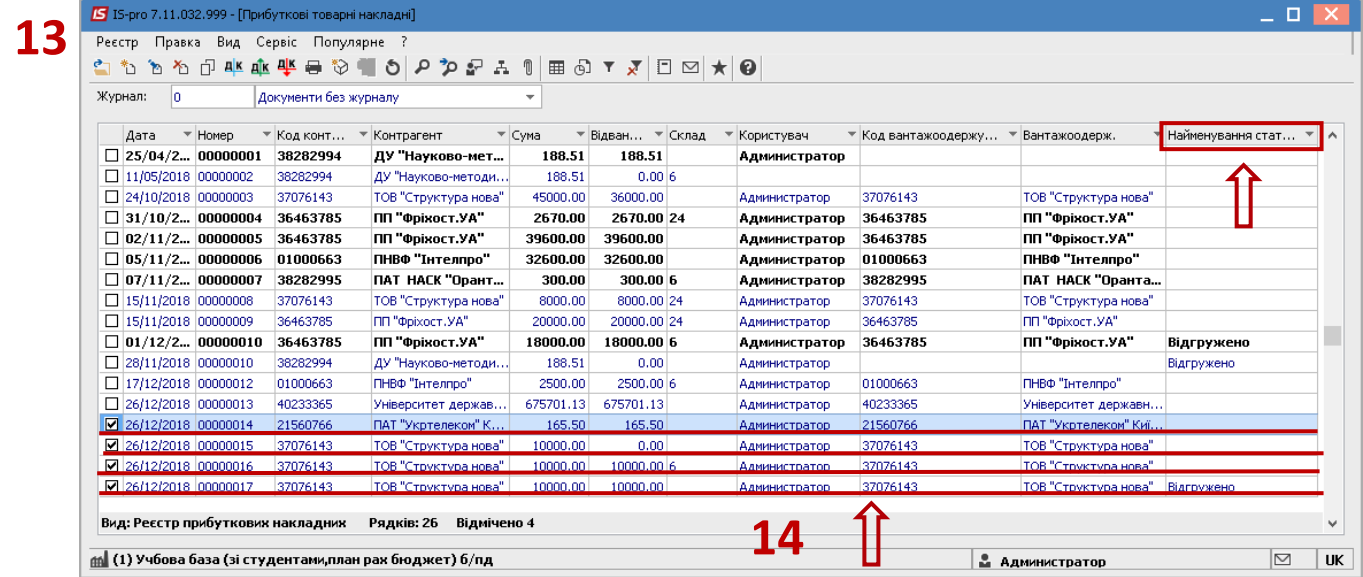

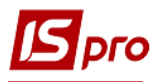

**15.** По пункту меню **Реестр / Изменить статус** провести смену статуса сразу нескольким документам групповым способом.

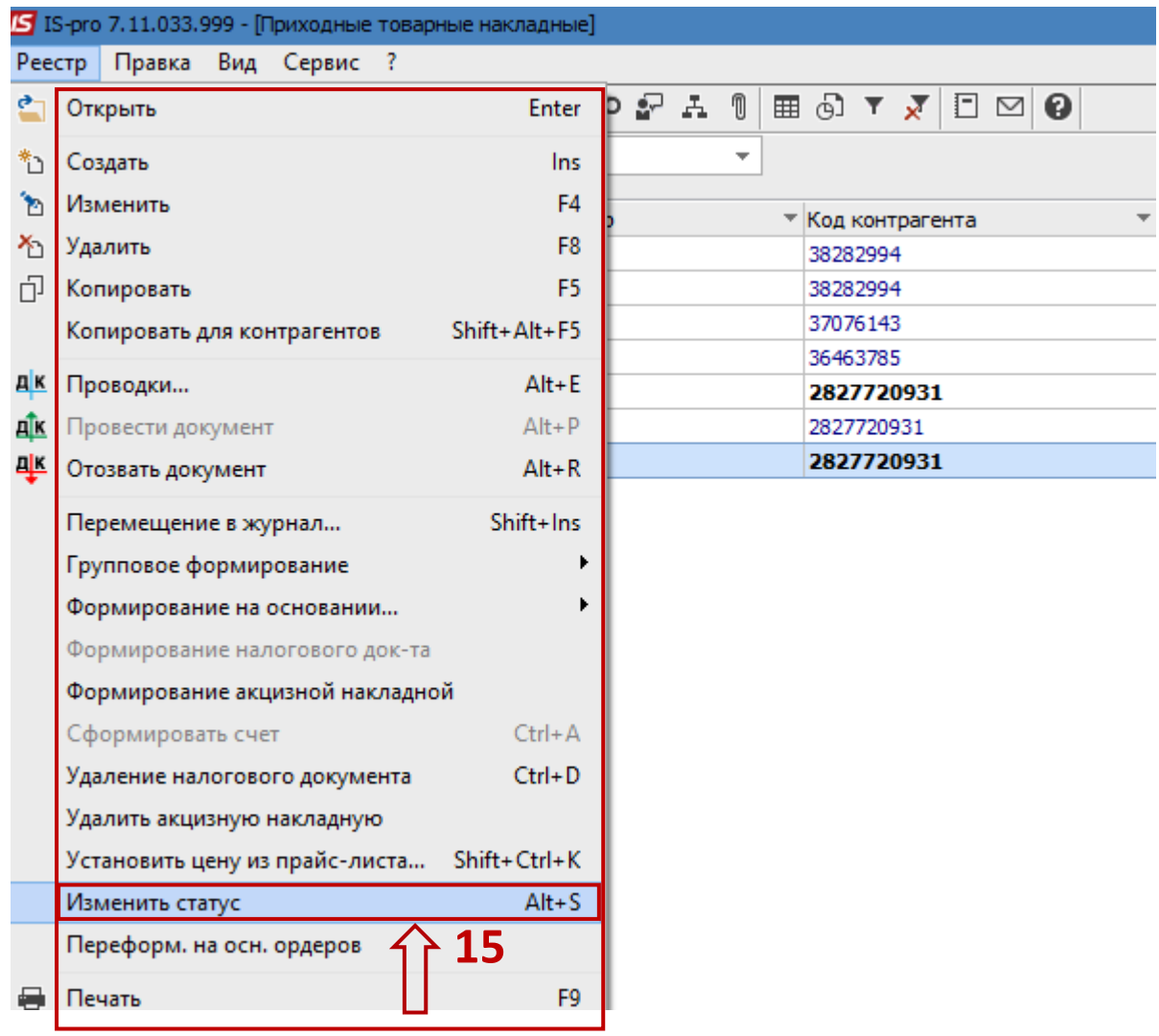

## **16.** Открывается окно **Введение статуса**.

- **17.** По треугольнику выбрать необходимый статус из списка.
- **18.** Нажать кнопку **ОК**.

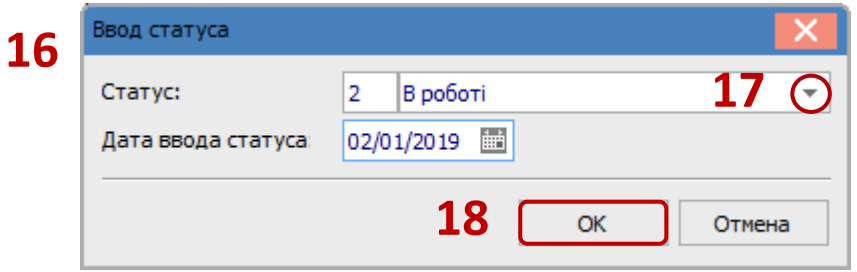

**19.** В отмеченных документах в колонке **Наименование статуса** появляется присвоенный статус.

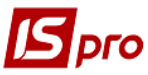

## *Версія 7.11.033*

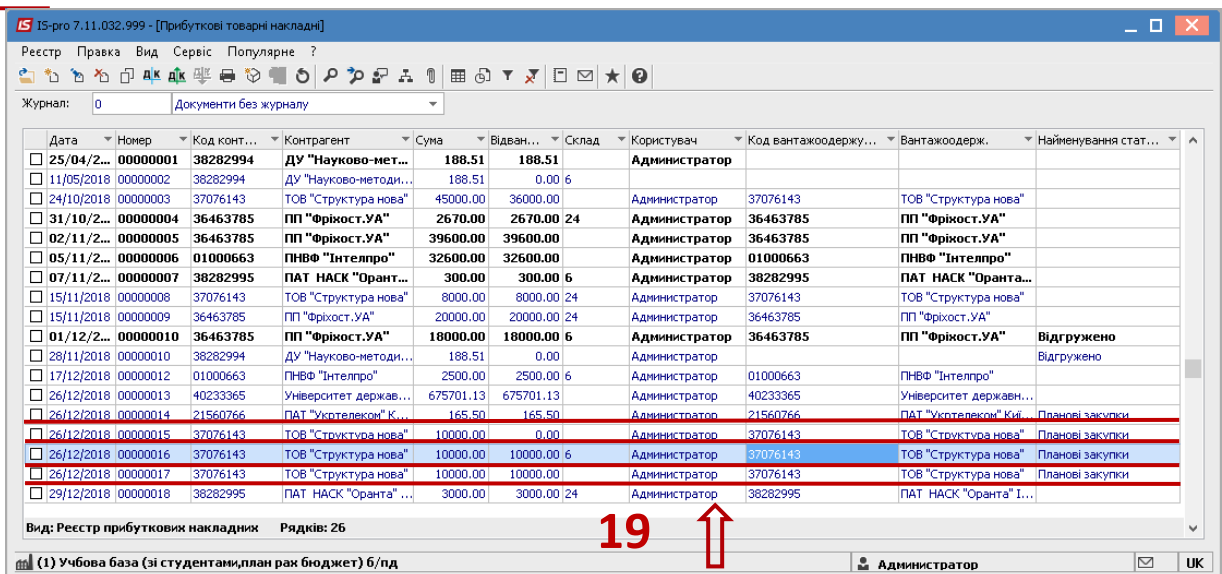